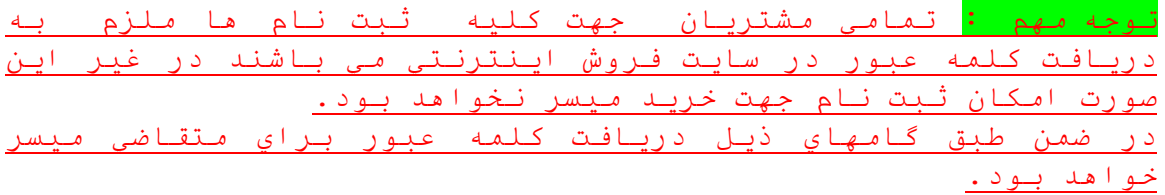

## **1) ورود کاربر**

مشتریانی که در سایت فروش اینترنتی ثبت نام نموده اند، با ورود به فرم <mark>''ورود کاربر''</mark> از منوی بالای صفحه، اقدام به ورود می **نمایند.** 

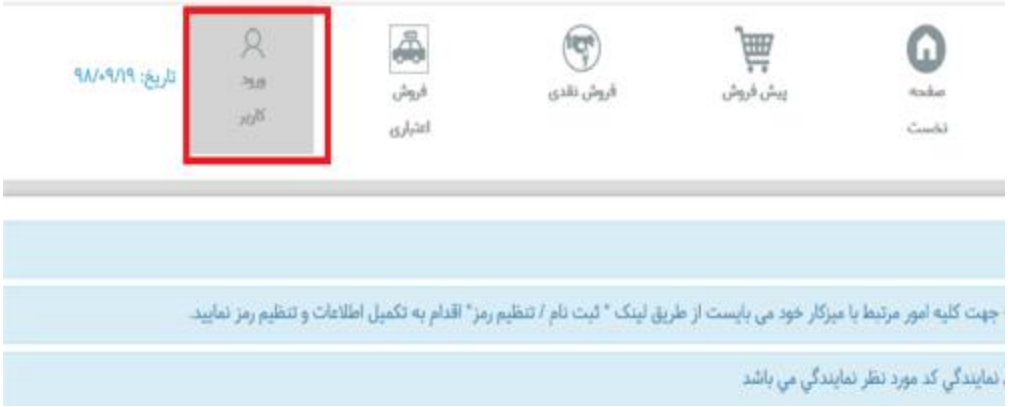

شکل (1)

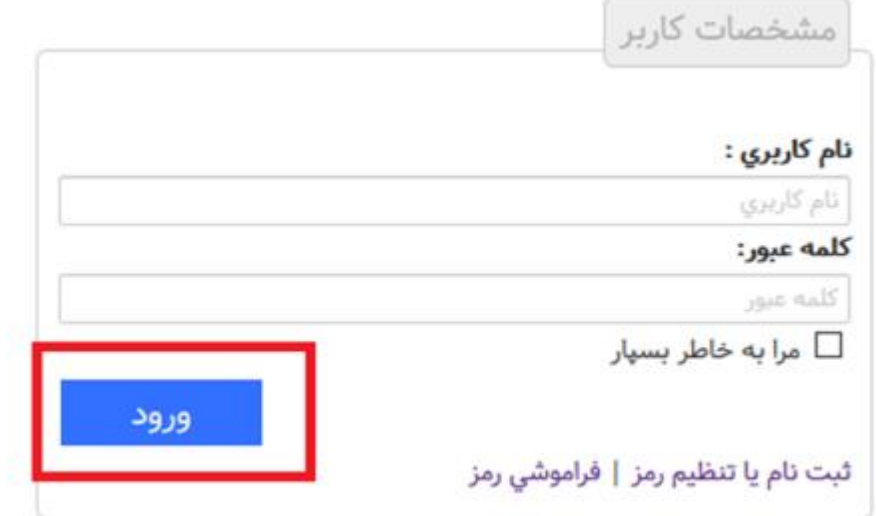

مشتری،مشخصات کاربری خود را ثبت و وارد پنل کاربری می شوند،در میز کار مشتری آیتم های مختلفی در دسترسی می باشد.در ضمن مشتری در پنل کاربری خود و در قسمت پروفایل می تواند برخی از اطلاعات شخصی خود را تصحیح نماید.

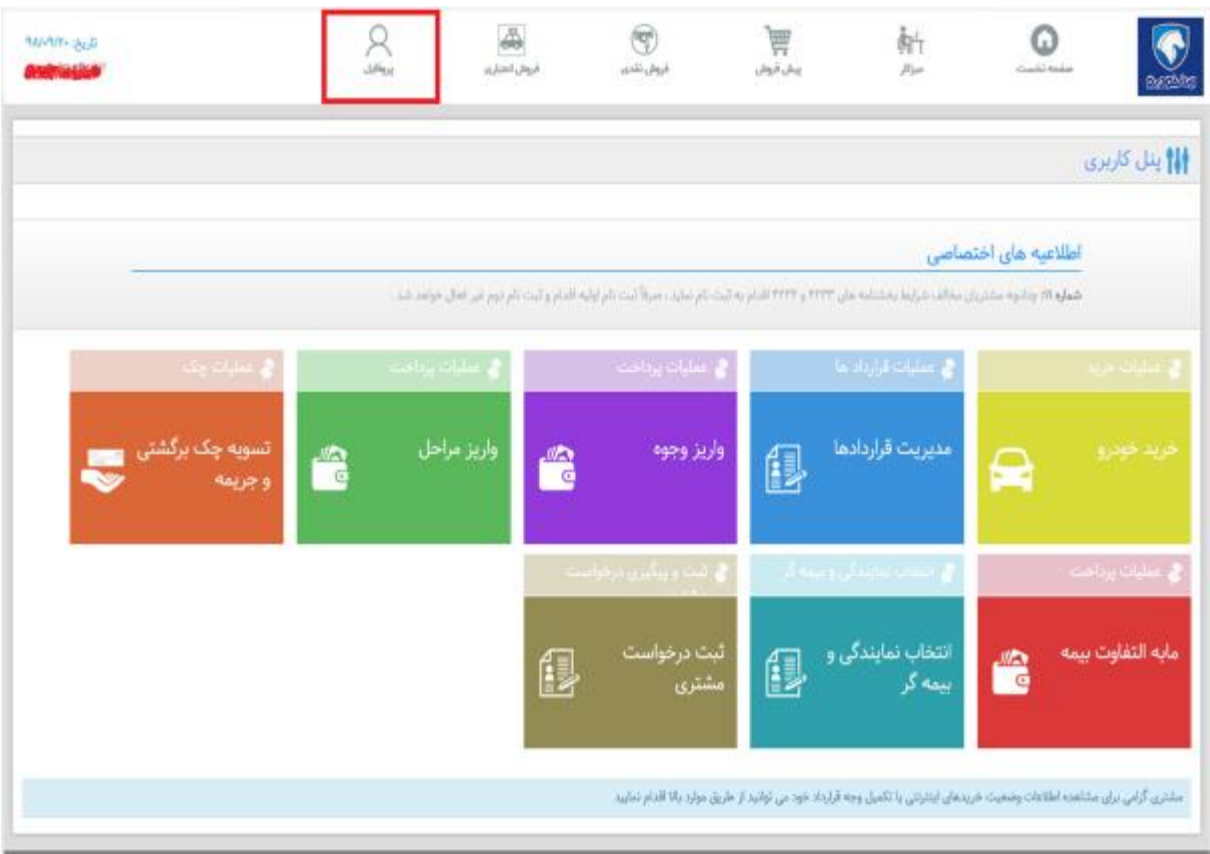

شکل (3)

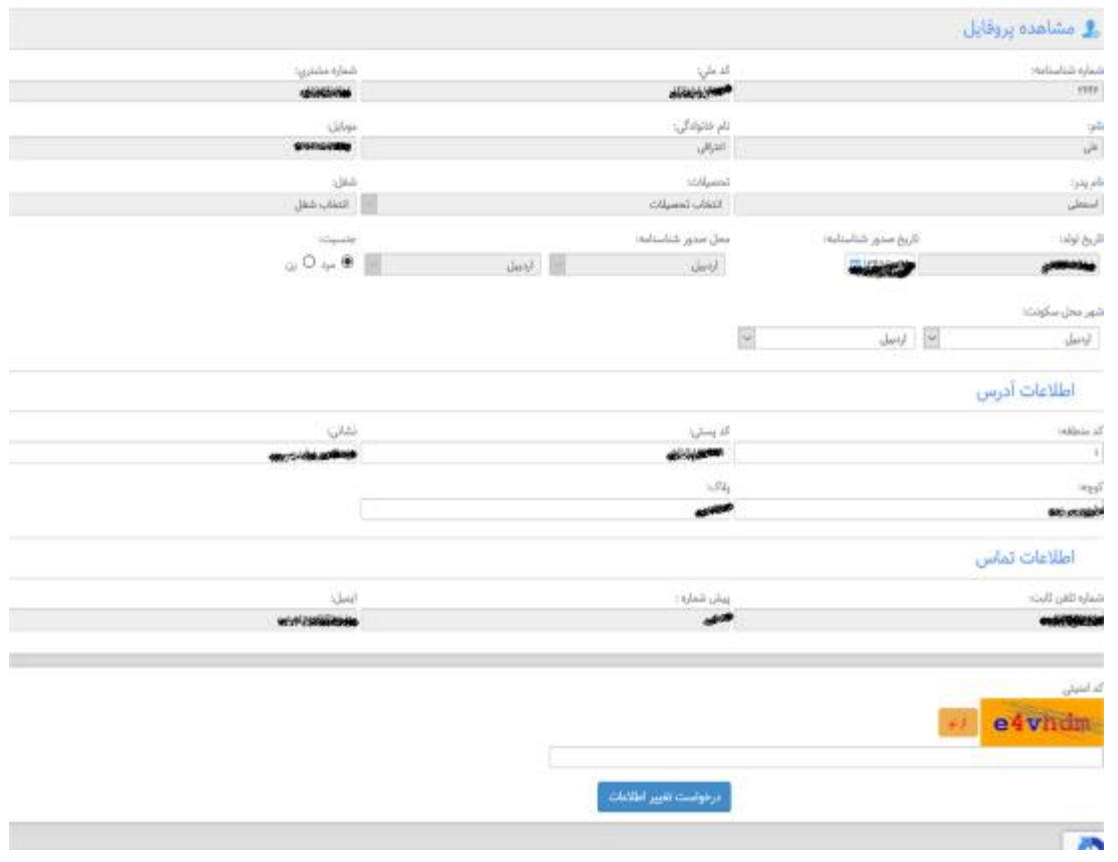

شکل (4)

**تنظیم رمز** 

مشتریانی که در سایت فروش ثبت نام ننموده اند ولی پیشتر اطلاعات آنها در سایت فروش اینترنتی موجود می باشد، با کلیک بر روی لینک <u>''ثبت نام /تنظیم رمز''</u> میتوانند کد ملی خود را وارد و جستجو نمایند.

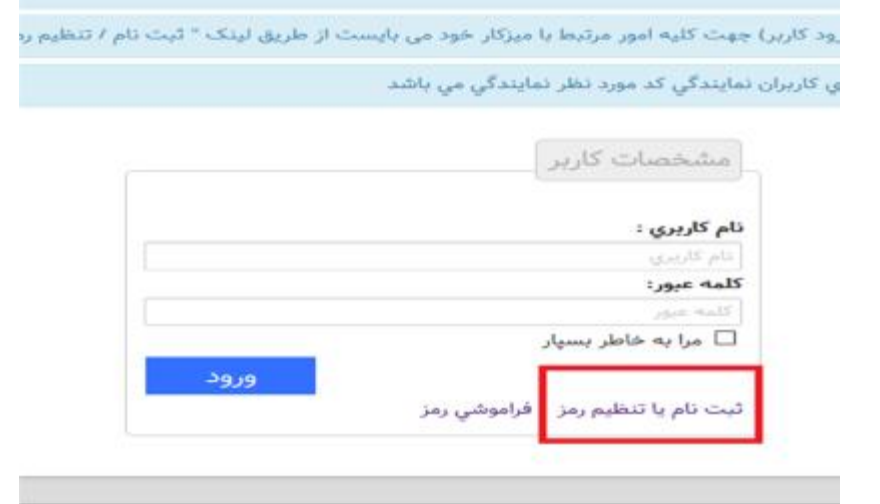

شکل(5)

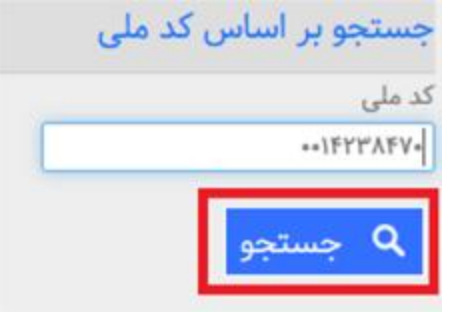

شکل (6)

در صورتی که شماره موبایلی که نمایش داده می شود متعلق به مشتری باشد، گزینه (متعلق به من است) را کلیک و کد ارسالی به همان شماره موبایل مشتری که تایید شده ارسال میشود و بعد از تایید کد ارسالی، مشتری میتواند کلمه عبور جدید و سوالات مطرح شده را (غذای مورد علاقه ؟ و کشور مورد علاقه ؟ و… ) وارد و ثبت نماید.

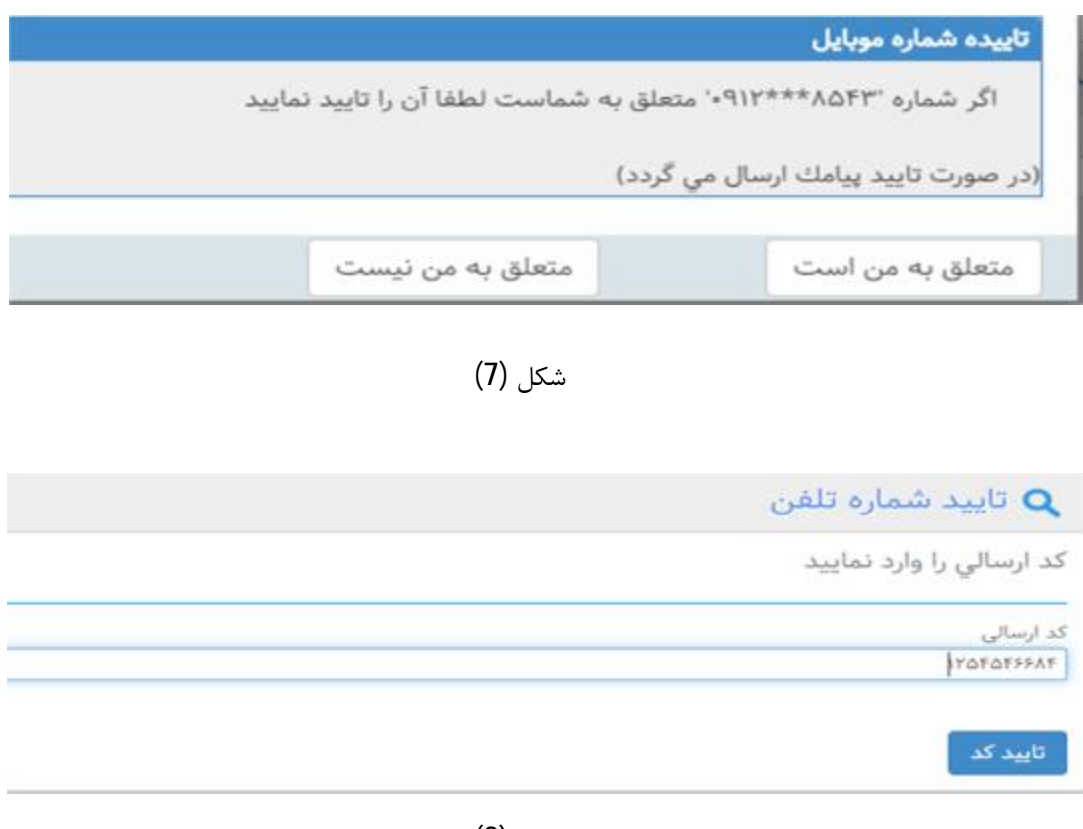

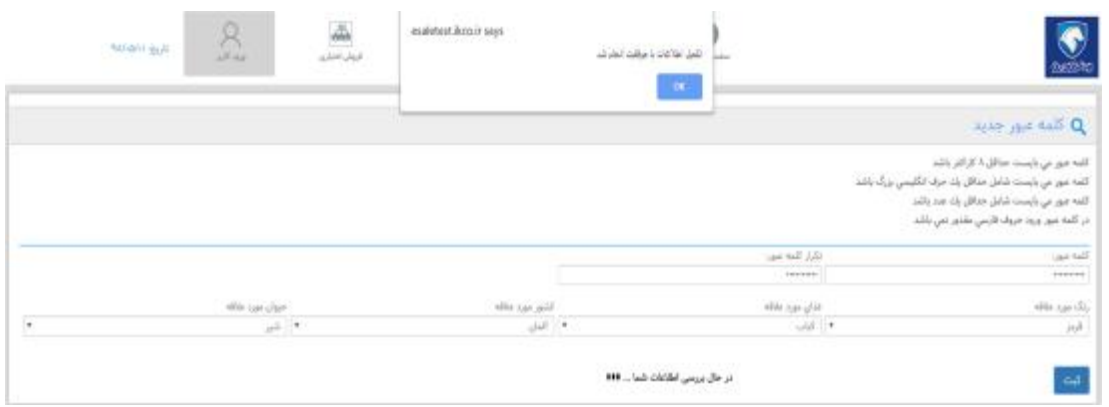

شکل (9)

در غیر این صورت،اگر شماره موبایل مختص مشتری نباشد،گزینه (متعلق به من نیست) را کلیک و به نمایندگی برای **اصلاح شماره موبایل مراجعه می نماید.** 

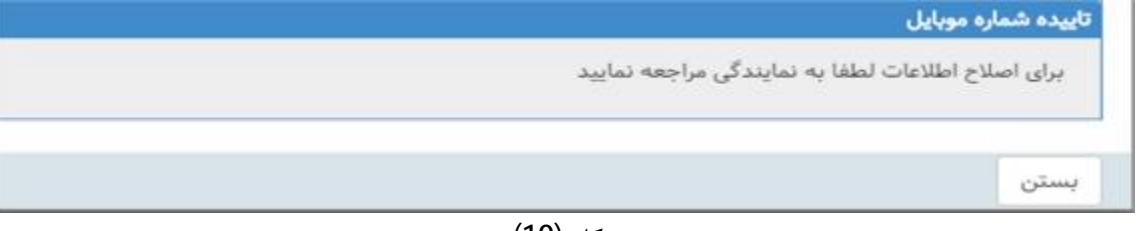

شکل (10)

**2) ایجاد کاربري** 

**براي مشتریانی که اطلاعات شخصی آنها در سیستم فروش ایران خودرو ثبت نمی باشد،در فرم ورود کاربر، لینک** ''ثبت نام /تنظیم رمز'' را کلیک، وکد ملی خود را وارد و پس از جستجو وارد صفحه تکمیل اطلاعات شخصی شده و **فیلدهاي ستاره دار را تکمیل می نمایند(همراه با رعایت کردن فونت نوشتاري)** 

در قسمت انتهایی فرم،ابتدا پس از کلیک رود دکمه درخواست کد،کدی برای شماره موبایل وارد شده ارسال و پس از **وارد نمودن کد ارسالی صحیح در قسمت مورد نظر و تایید، اطلاعات شخصی را ثبت می گردد.** 

نهایتا پس از ثبت موفق اطلاعات، مشتری میتواند از فرم "ورود کاربر" نسبت به ورود به سایت با نام کاربری (کدملی) **و کلمه عبور ثبت شده اقدام نماید.** 

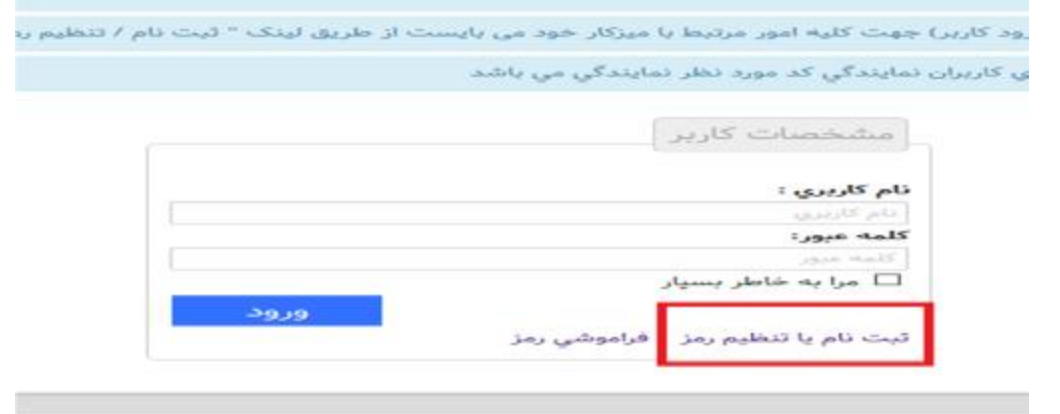

شکل(11)

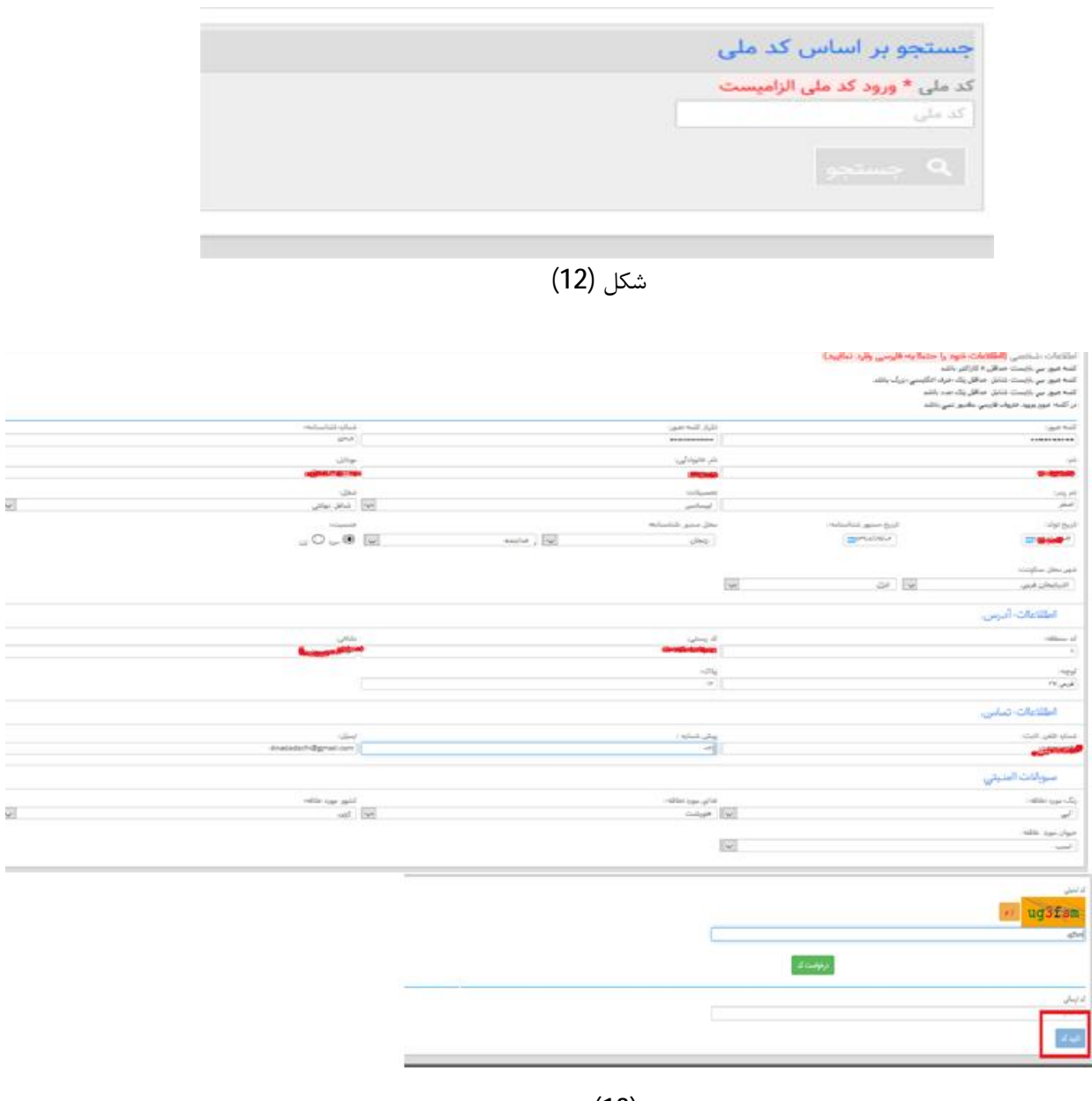

شکل (13)

## **فراموشی رمز**

مشتریانی که کلمه عبور خود را فراموش نموده اند،در فرم <mark>"ورود کاربر"</mark> لینک <mark>"فراموشی رمز"</mark> را کلیک و و کد ملی خود را وارد می نمایند اگر شماره موبایل نمایش داده متعلق به مشتری بود گزینه (متعلق به من است) را کلیک ًو کد ارسالی به همان شماره موبایل مشتری ارسال شده ًو بعد از تایید کد ارسالی مشتری می تواند کلمه عبور **جدید را ثبت نماید.** 

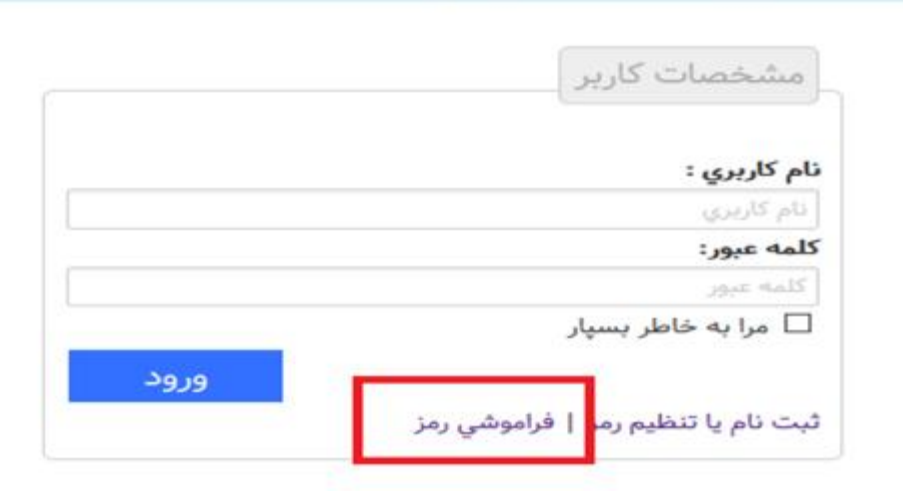

Ĵ

شکل(14)

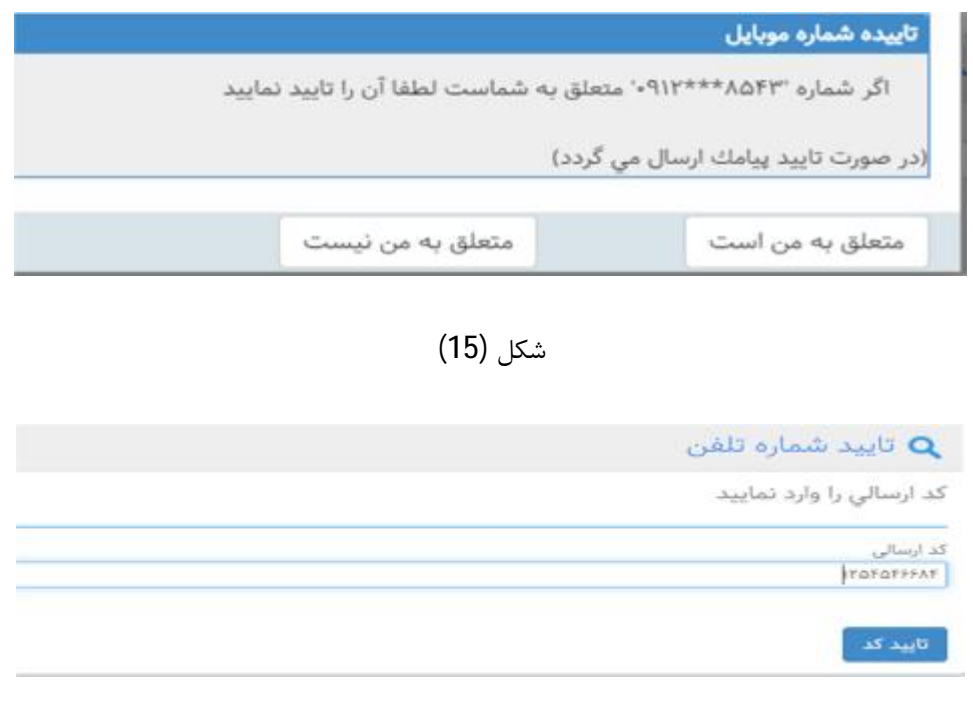

شکل (16)

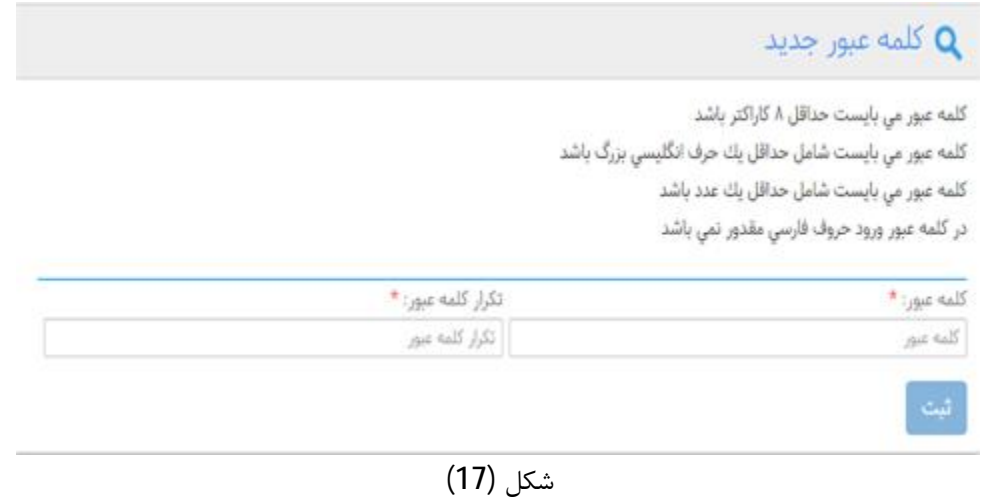

در غیر این صورت،اگر شماره موبایل متعلق به مشتری نباشد،گزینه (متعلق به من نیست) را کلیک و پس از پاسخ به سوالات اشاره شده( غذای مورد علاقه ؟ و کشور مورد علاقه ؟ و… )در مرحله بعد شماره موبایل صحیح خود را وارد و ثبت می نمایند و بعد از ثبت موبایل جدید،کد ارسالی جدید را تایید و کلمه عبور جدید را برای خود ثبت کند.

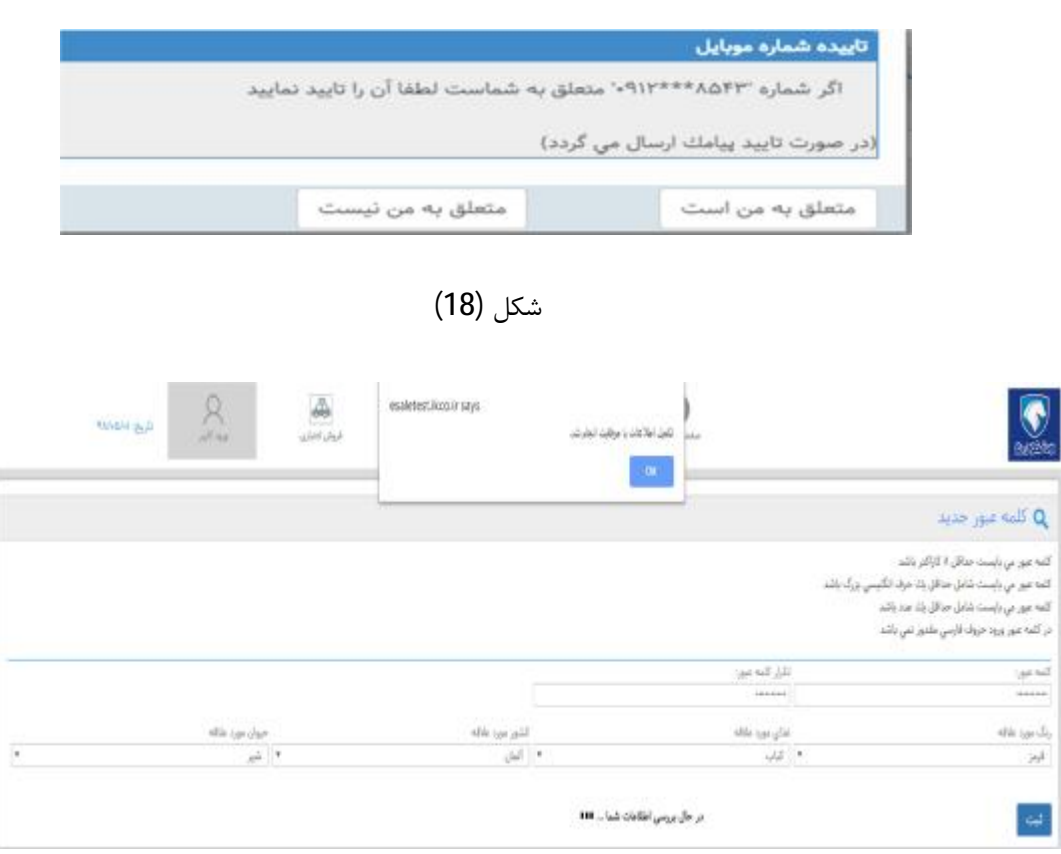

شکل (19)